# **Tutorial para las búsquedas en el catálogo de la Biblioteca**

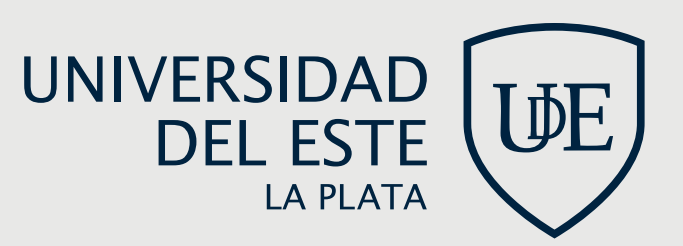

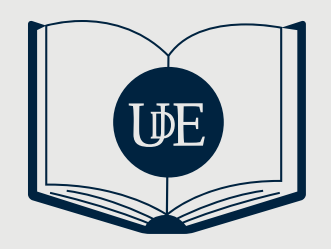

# **1. PARA INGRESAR AL CATÁLOGO:**

-Desde la página web de la UDE, botón "catálogo virtual".

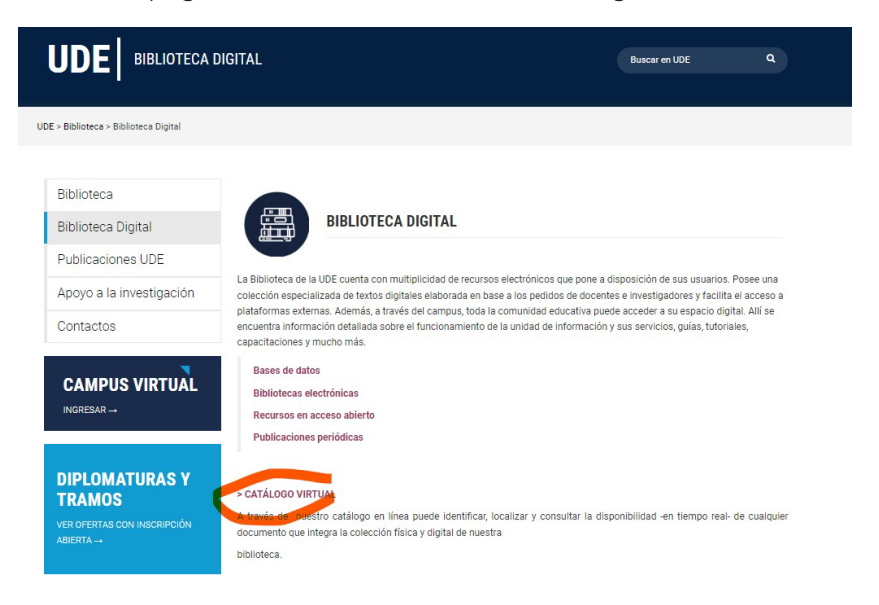

#### -Directamente desde aquí

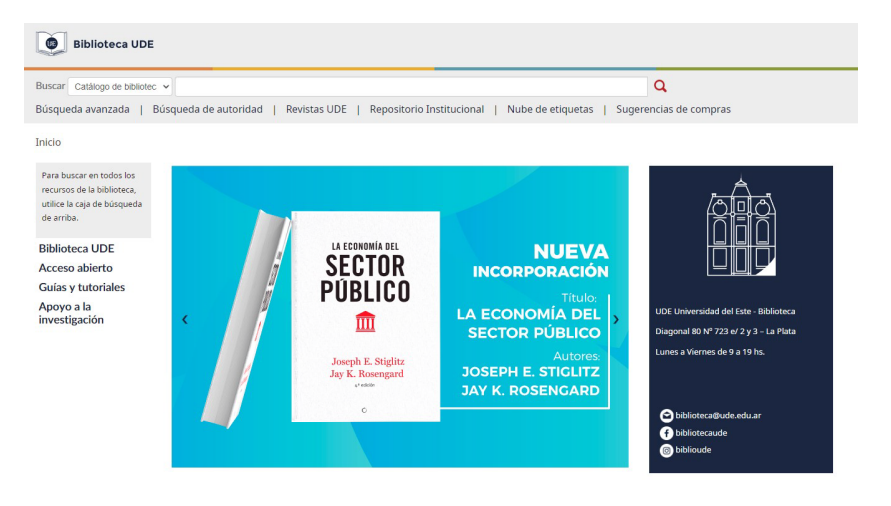

# **2. PÁGINA DE INICIO:**

#### **2.1. Búsqueda simple:**

Una vez en el catálogo, en la parte superior se encuentra la caja de búsqueda. Allí se deben escribir los términos a buscar. La búsqueda se puede realizar en la totalidad del catálogo (es la opción que ofrece el sistema) o se puede restringir a algún campo especial: título, autor, tema, ISBN, ISSN, series o signatura. Para seleccionar alguna de estas opciones, deben clickear sobre la flecha que se ubica junto a la opción "catálogo de biblioteca" y elegir el campo deseado.

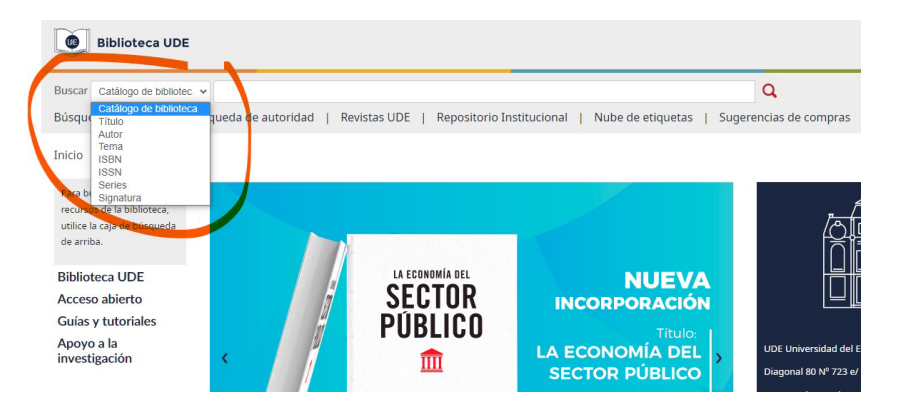

#### **2.2. Búsqueda avanzada:**

Otra opción para realizar una búsqueda más detallada es utilizar la opción "búsqueda avanzada":

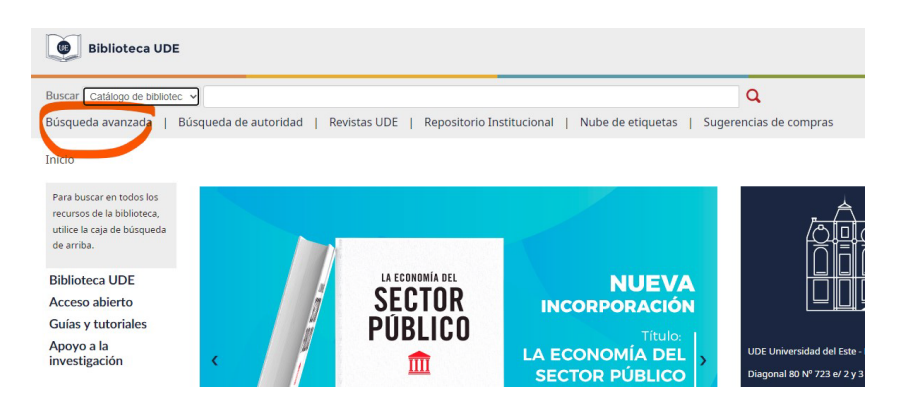

Allí, pueden seleccionar diferentes campos y combinarlos con operadores booleanos.

Al clickear sobre los recuadros que tienen una flecha, se despliegan las diversas opciones: los campos a los que pueden restringir la búsqueda y los operadores booleanos. Simplemente, en los casilleros en blanco escriben los términos de búsqueda elegidos y a cada uno le asignan un campo donde buscar. Luego lo combinan con el operador que necesiten.

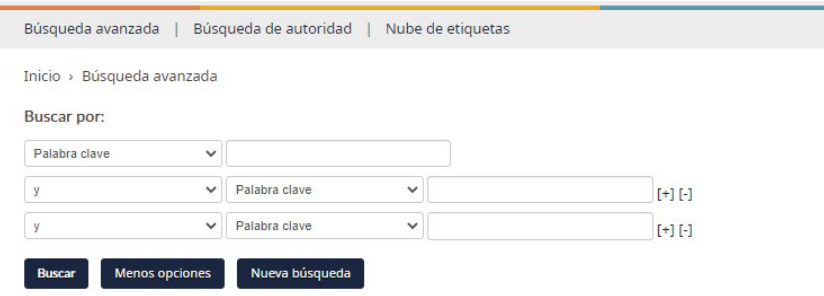

Para conocer cómo elegir los términos de búsqueda adecuados y cómo funcionan estos operadores, pueden consultar la guía "Consejos para la búsqueda de información en Internet" disponible en el Repositorio de la UDE.

Además, la búsqueda la pueden filtrar por tipo de ítem (books, computer files, continuing resources, maps, etc.). En este caso, los tipos de ítems que la biblioteca suele utilizar son tres: libros (books), archivos de computadora (computer files) y publicaciones periódicas o revistas (continuing resources).

Otros filtros que ofrece el catálogo son: rango de fecha, idioma, disponibilidad, audiencia, contenido y formato.

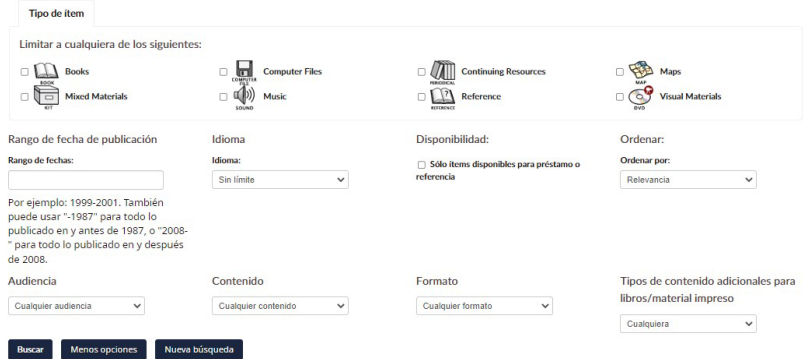

También permite ordenar los resultados, según diferentes criterios: relevancia, autor, signatura, fechas y título.

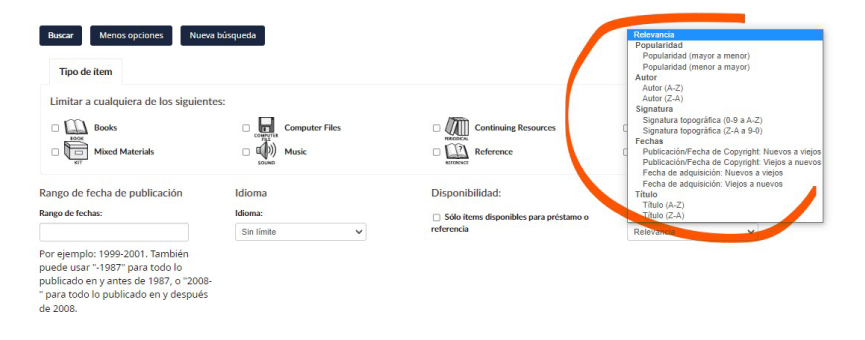

### **3. BÚSQUEDA POR AUTORIDAD:**

Un registro de autoridad es un conjunto de datos que identifica a una entidad (persona, entidad corporativa u obra/expresión) y que puede ser utilizado para facilitar el acceso a los puntos de acceso autorizados para dicha entidad.

Por ejemplo, el autor Ricardo Luis Lorenzetti podría cargarse de diversos modos: Lorenzetti, Ricardo, Lorenzetti, R. L. o Lorenzetti, Ricardo L. Para garantizar el acceso a todos los materiales de dicho autor, la biblioteca define un modo único para mencionarlo. Es decir, lo normaliza en un registro de autoridades.

Esta normalización no solamente se realiza con personas sino además con nombres de lugares, organizaciones, instituciones, etc. Este tipo de búsqueda permite elegir una de estas autoridades para restringir los campos a buscar.

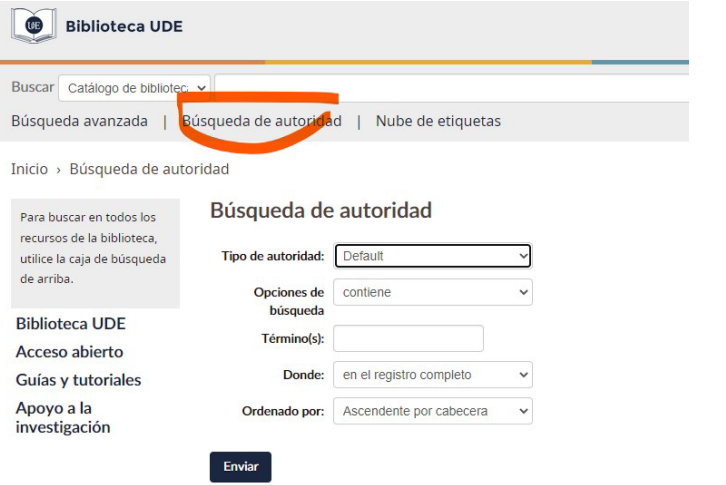

,,,,,,,,,,,,,,,,,,,,,

Además, permite especificar si el término "comienza con" o "es exactamente", buscarlo en el registro completo, en cualquier encabezado o en la entrada principal y ordenar los resultados según diversos criterios.

#### **4. NUBE DE ETIQUETAS:**

Esta opción permitiría buscar por las etiquetas que los usuarios ponen a los ítems del catálogo. Por el momento, no se encuentra disponible.

# **5. RESULTADOS DE BÚSQUEDA:**

Biblioteca UDE  $\alpha$ Buscar Catálogo de biblioter v marketing de servicio Búsqueda avanzada | Búsqueda de autoridad | Nube de etiquetas Inicio > Resultados de la búsqueda para 'marketing de servicios su búsqueda retornó 25 resultados. Refinar su búsqueda  $\frac{1}{2}$  Re Seleccionar todo Limpiar todo | Seleccionar títulos para: Agregar a... v Guardar  $\Box$  1. La guía de planificación del mercado 1. **La guía de planificación del mercado**<br>por Bangs. David H.<br>T**oo de materia: El** Texto<br>Editor: Buenos Aires Macchi<br>Disponabilada fem esposibles para prédamor (Signatura topográfica: 658.8 BAN 673] (1).<br>Disponabilada fem Disponibilidad: İtems disponibles para préstamo: [5]<br> $\alpha$  yazaryusaya  $\alpha$   $\lambda$ gregar a su carrito iolecciones<br>Libros electrónicos Fipos de ítem<br>Books □ 2. Market<mark>ing</mark> para gigantes y pigmeos Un análisis sobre la actual realidad competitiva y las dificulta<mark>de</mark>s para encontrar y mantener espa<br>dentro de mercados globalizados Books<br>Ubicaciones<br>Libros electrónicos por Hermida, lorge Tipo de material: <sup>1</sup> Texto<br>Editor: Buenos Aires Macch **CARCOR** Disponibilidad: ftems disponibles para préstamo: l'Signatura topográfica: 658.8 HER 14921(1) Disponibilidad: **ftems disponibles para préstamo:** [<br> $\alpha$ <br> $\beta$   $\alpha$  and  $\alpha$  and  $\beta$   $\beta$   $\beta$   $\beta$   $\alpha$   $\beta$   $\alpha$   $\beta$   $\alpha$   $\alpha$   $\alpha$  and  $\alpha$ 3. Z-Márketing II Haciendo servicios exitosos L'ententeurope de l'anticipation<br>Edición: 2a. ed.<br>Tipo <mark>d</mark>e material: **Edición: 2a. ed.<br>Editor: Buenos Aires Macchi 1996<br>Disponibilidad: frems disponibles pa bles para préstamo:** [Signatura topográfica: 658.8 FRY 895] (1) \*\*\*\*\*

Los resultados se visualizan del siguiente modo:

Como indica la flecha verde, los resultados se ordenan por relevancia. Sin embargo, se puede modificar ese criterio clickeando sobre esa opción. De este modo se puede elegir entre popularidad, autor, signatura, fechas o título.

La marca violeta indica la cantidad de hojas de resultados. A veces, una gran cantidad de resultados indica que la búsqueda es muy general.

La marca naranja muestra los filtros a los que podemos someter los resultados de nuestra búsqueda para restringirla: disponibilidad, autores, colecciones, tipos de ítem, ubicaciones, series, lugares y temas.

## **6. VISUALIZACIÓN DEL REGISTRO:**

Cada uno de los registros se visualiza del siguiente modo:

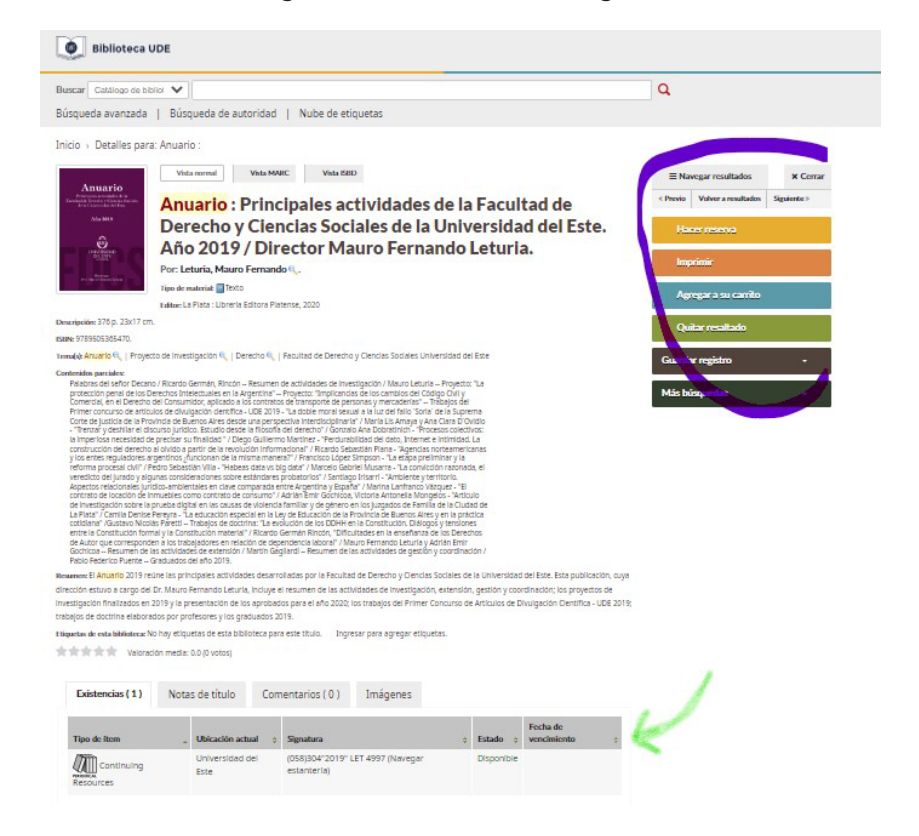

En la parte central de la imagen se puede observar la cubierta del ítem así como sus principales datos: título, responsable, tipo de ítem, datos sobre la edición, descripción física, ISBN, temas, contenido (índice) y resumen.

La flecha verde indica qué tipo de ítem es, ubicación, signatura y el estado (si se encuentra o no disponible para su préstamo).

El catálogo, además, permite visualizar el registro con otros formatos como MARC o ISBD. Éstos son utilizados especialmente por bibliotecarios.

#### TUTORIAL PARA LAS BÚSQUEDAS EN EL CATÁLOGO DE LA BIBLIOTECA

Las opciones resaltadas en violeta por el momento no se encuentran disponibles.

#### **7. ENLACES A OTROS RECURSOS:**

Dentro del catálogo, además de realizar búsquedas, pueden encontrar enlaces a las revistas de la UDE, el Repositorio Institucional, la página de la Biblioteca, recursos en acceso abierto, guías y tutoriales realizados por la biblioteca y herramientas que colaboran con la investigación.

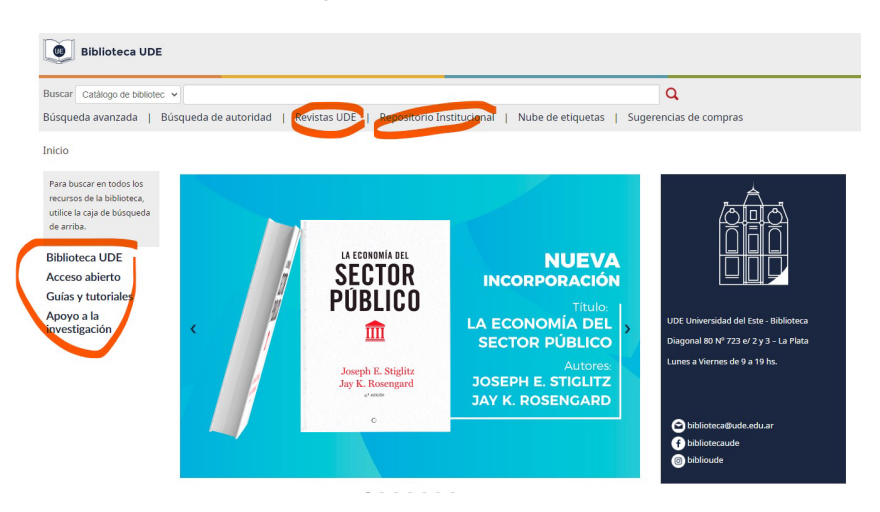

#### **8. SUGERENCIAS DE COMPRAS:**

Esta opción lleva a un formulario que permite la sugerencia de compra de libros y otros materiales que consideren pertinentes incorporar a la colección de la biblioteca.

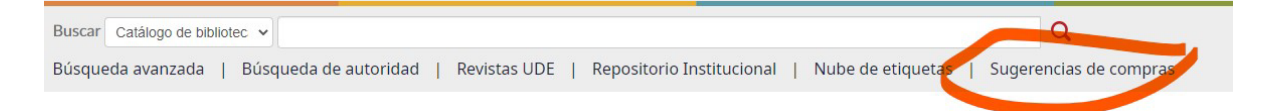